# Fehlerbehebung für "Client-Daten nicht aktualisiert" Fehler im CRES-E-Mail-Verschlüsselungsdienst-Administratorportal

### Inhalt

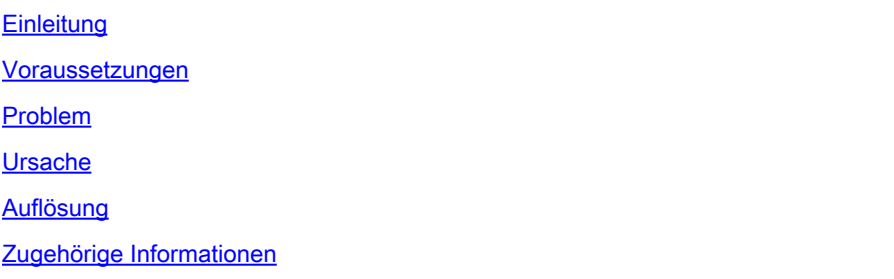

## **Einleitung**

In diesem Dokument wird die Fehlerbehebung für den Fehler "Client-Daten nicht aktualisiert" im Cisco Secure Email Encryption-Administratorportal beschrieben.

### Voraussetzungen

Grundlegendes zum Cisco Email Encryption Service (ehemals Cisco Registered Envelope Service) und Microsoft 365 (Azure AD, Entra ID)

## Problem

Der Fehler "Client-Daten nicht aktualisiert" tritt auf, wenn versucht wird, die Office 365-Postfach- /Azure AD-Einstellungen unter Addin Config auf dem E-Mail-Verschlüsselungsdienst-Administratorportal wie in diesem Bild dargestellt zu speichern.

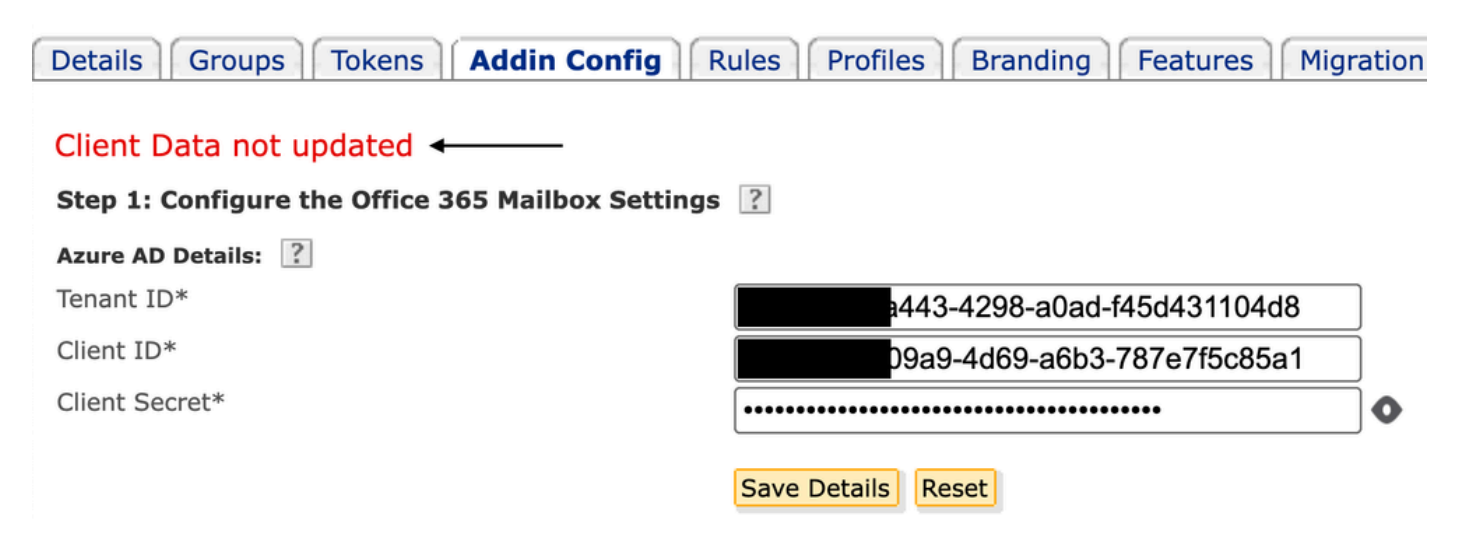

#### Ursache

Falscher Mandant, Client-ID oder ungültiger Clientschlüssel.

1. Überprüfen Sie den Status Sign-in Logs der registrierten Anwendung in Entra ID (Azure AD), indem Sie zu navigieren Applications > Enterprise Applications. Klicken Sie auf die Anwendung für den E-Mail-Verschlüsselungsdienst.

2. Klicken Sie unter Activity > Sign-in logs auf Service principal sign-in. Überprüfen der letzten Fehlerversuche

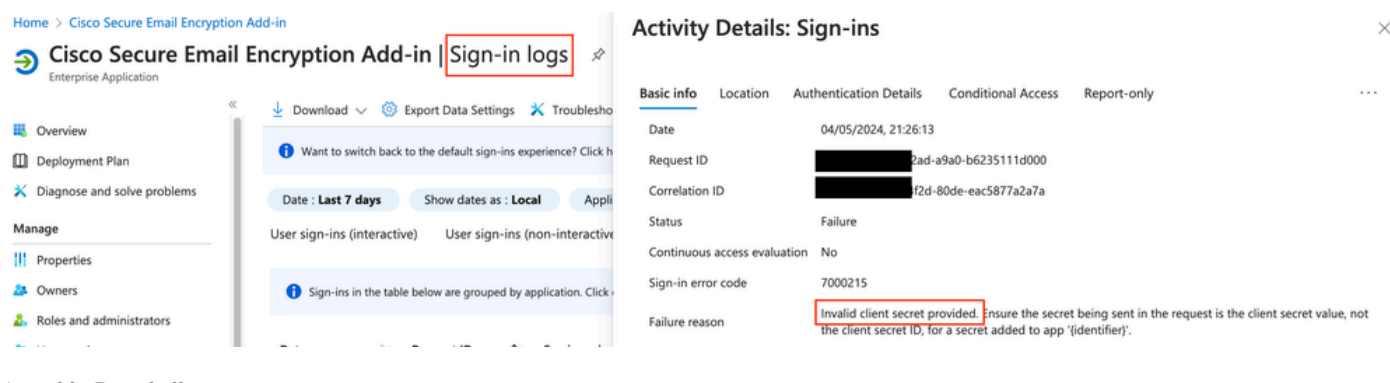

#### *Anmelde-Protokolle*

#### Auflösung

Schritt 1: Melden Sie sich als Administrator bei Microsoft Entra ID an. Navigieren Sie zu Applications > App Registrations > All Applications. Klicken Sie auf den registrierten Email Encryption Service.

Schritt 2: Kopieren Sie auf der Seite Overview (Übersicht) der registrierten Anwendung die Application (client) ID und Directory (tenant) ID. Kopieren Sie das Client secret von Certificates & secrets.

#### Home  $\geq$  App registrations  $\geq$

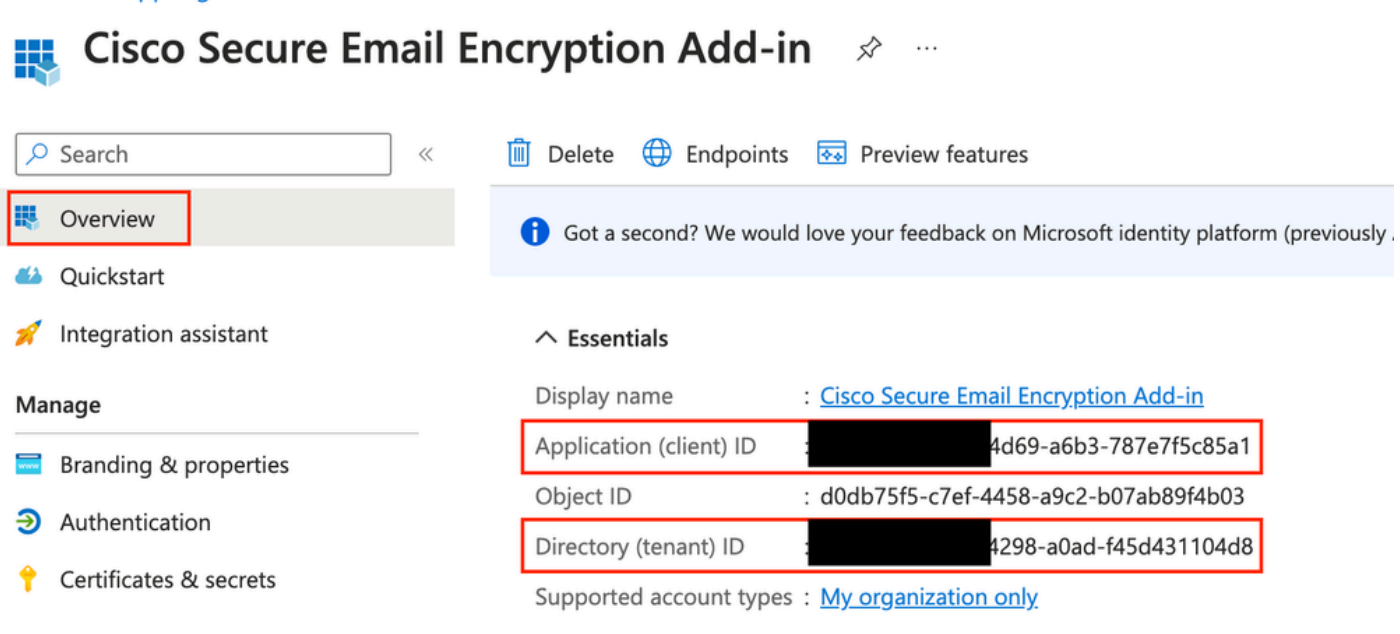

*Client-Schlüssel kopieren*

#### Certificates (0) Client secrets (1) Federated credentials (0)

A secret string that the application uses to prove its identity when requesting a token. Also can be referred to as application password.

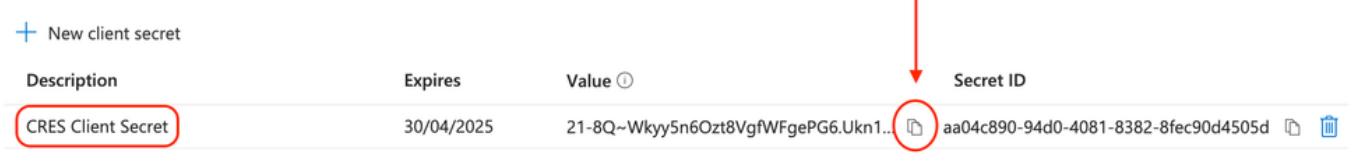

*CRES-Client - geheim*

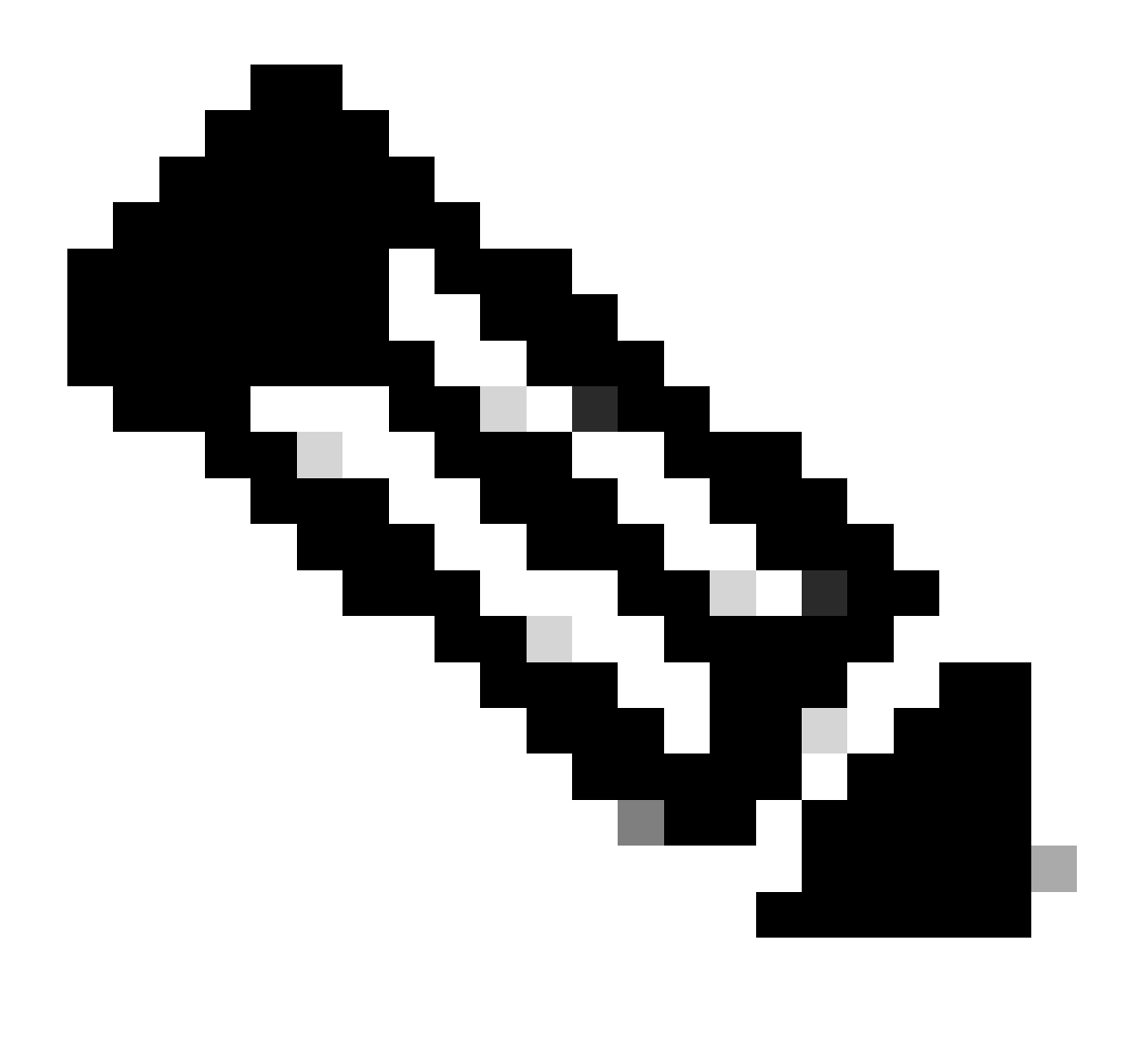

**Hinweis**: Wenn Sie den zuvor erstellten Wert nicht kennen, erstellen Sie einen neuen Kundenschlüssel, indem Sie auf New Client Secret klicken.

Schritt 3: Klicken Sie auf die Add-in Config Registerkarte im CRES-Administratorportal. Geben Sie den Tenant, die Client-ID und den Schlüssel ein, die Sie von Entra ID unter Azure AD Details erhalten haben, und klicken Sie auf Save Details.

Zugehörige Informationen

- [Benutzerleitfaden für Kontoadministratoren zum Cisco Secure Email Encryption Service](https://www.cisco.com/c/en/us/td/docs/security/email_encryption/SecureEmailEncryptionService-10-0/admin_guide/b_Admin_Guide_10_0/b_Admin_Guide_chapter_0100.html)
- **[Technischer Support und Downloads von Cisco](https://www.cisco.com/c/en/us/support/index.html?referring_site=bodynav)**

### Informationen zu dieser Übersetzung

Cisco hat dieses Dokument maschinell übersetzen und von einem menschlichen Übersetzer editieren und korrigieren lassen, um unseren Benutzern auf der ganzen Welt Support-Inhalte in ihrer eigenen Sprache zu bieten. Bitte beachten Sie, dass selbst die beste maschinelle Übersetzung nicht so genau ist wie eine von einem professionellen Übersetzer angefertigte. Cisco Systems, Inc. übernimmt keine Haftung für die Richtigkeit dieser Übersetzungen und empfiehlt, immer das englische Originaldokument (siehe bereitgestellter Link) heranzuziehen.